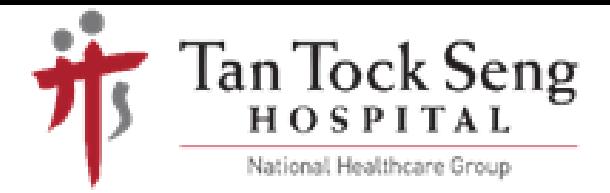

# **SETTING UP FOR TELEPRACTICE**

# USING YOUR DESKTOP/LAPTOP

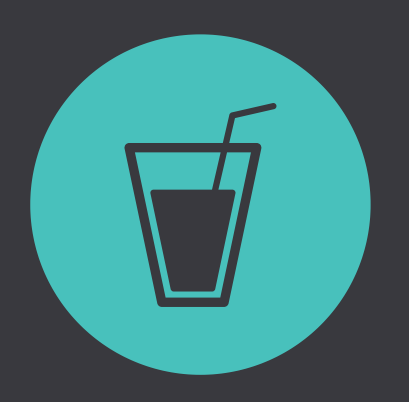

# CHECK YOUR EMAIL\*

A link to the secure e-Appointment will be sent to you by your speech therapist.

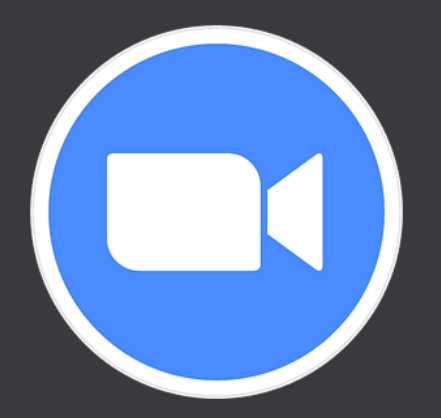

# INSTALL THE APPLICATION

If it is your first time using the Zoom Video Communications application, you will be prompted to install it. Follow the instructions to install the programme.

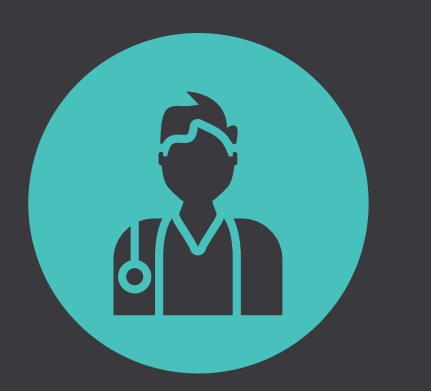

#### \*IF YOU DO NOT HAVE AN EMAIL ADDRESS

Your therapist will contact you before the session to give you the 9-digit meeting ID. In the Zoom Video Communications application, click "Join a Meeting" and key in the provided ID.

Depending on your session, this may include food, fluids, thickener powder or communication aids. Your speech therapist will provide you a list of items in advance.

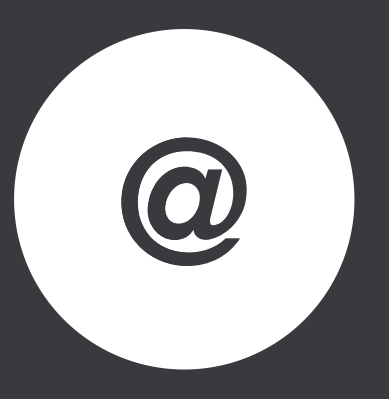

# CLICK ON THE LINK

This will automatically prompt you to run the Zoom Video Communications application.

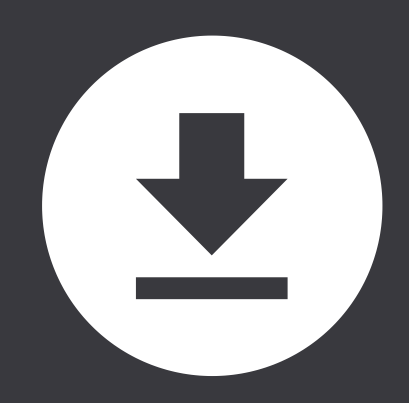

#### START YOUR SESSION

Your video screen will come on when your speech therapist begins the session.

### PREPARE MATERIALS